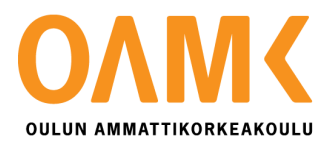

Eetu Haapala

### **TUTKIMUSTIETOKANNAN LUOMINEN MICROSOFT ACCESS -POHJALLE**

Alkuperäisen ZEF-tietokannan pohjalta

### **TUTKIMUSTIETOKANNAN LUOMINEN MICROSOFT ACCESS -POHJALLE**

Alkuperäisen ZEF-tietokannan pohjalta

Eetu Haapala Opinnäytetyö Syksy 2017 Tietojenkäsittelyn tutkinto-ohjelma Oulun ammattikorkeakoulu

#### **TIIVISTELMÄ**

Oulun ammattikorkeakoulu Tietojenkäsittelyn tutkinto-ohjelma, Järjestelmäasiantuntemus

Opinnäytetyön tekijä: Eetu Haapala Opinnäytetyön nimi: Tutkimustietokannan luominen Microsoft Access -pohjalle Työn ohjaaja: Ritva Virkkala Työn valmistumislukukausi ja -vuosi: Syksy 2017 Sivumäärä: 23 + 5

Valitsin tämän opinnäytetyökseni, koska työ vaikutti sopivan haastavalta ja työtä ehdottava taho oli tuttu. Työtä ehdotti minulle opinnäytetyön teossa minua sittemmin opastanut Pohjois-Pohjanmaan sairaanhoitopiirin tilastotieteisiin perehtynyt erikoissuunnittelija. Opinnäytetyön toimeksiantajana toimii Oulun kaupungin mielenterveyspalvelut.

Mielenterveyspalvelut tarvitsivat tietokantaa, josta saa enemmän tuloksia irti kuin heidän edeltävästä ZEF-kyselykoneella toimivasta tietokannasta, johon tutkittavat ovat internetin välityksellä tutkimuskyselyihin vastanneet. Työn tavoitteena oli luoda Microsoft Access tietokanta, joka mahdollisimman automaattisesti laskee kyselyjen summia, keskiarvoja ja eroavaisuuksia. Alkuperäinen ZEF-tietokanta ei kykene edellä mainittuihin tarkkoihin tuloksiin.

Työ suoritettiin ottamalla vanha tieto ulos ZEF:stä Microsoft Excelin käyttämässä .xls muodossa ja syöttämällä ne Microsoft Accessiin ennalta luotuun pohjaan. Tästä sitten pystyi luomaan sekä muokkaamaan lomakkeita, makrolaskuja ja raportteja. Microsoft Accessissa ilmeni yllättäviä ongelmia, kuten rajoitettu merkkien yhteismäärä vaakasarakkeissa ja ohjelman ajoittainen odottamaton sammuminen.

Työ onnistui hyvin vastaamaan tarkoituksiaan muutamia haasteita lukuun ottamatta. Esimerkiksi ohjelma ei osannut käsitellä suurta määrää lomakkeen muuttujia kerralla ja käyttäjän tuli itse järjestellä ne sopimaan sivulle. Tämä lisäsi työn määrää, mutta muihin kyselylomakkeisiin pystyi käyttämään samaa järjestelyperiaatetta.

Lopputuloksena uusi tietokanta sisältää tähän asti saadut tutkimusvastaukset, tulokset ja niistä tarvittavat laskut. Tietokantaan pystyy lisäämään uudet tulevat kyselytulokset ja valmis kaava laskee niistä tarvittavat tulokset. Tarvittavista tiedoista saa tulostettua raportin tutkittavan vastausten muutoksista ja keskiarvoista. Lopullinen tietokanta nopeuttaa tutkimus- ja hoitotyötä tutkimuskyselyjen tulosten helpomman tulkinnan avulla. Työtä voidaan jatkossa jalostaa eteenpäin.

Avainsanat:

Tietokannat, Relaatiotietokannat, Tutkimus

#### **ABSTRACT**

Oulu University of Applied Sciences Information technology, Degree Programme in Business Information Systems, Option of Computer Systems Expertise

Author(s): Eetu Haapala Title of thesis: Creating a research database on Microsoft Access basis Supervisor(s): Ritva Virkkala Term and year when the thesis was submitted: Autumn 2017 Number of pages:  $23 + 5$ 

I chose this work as my thesis, because I knew the company offering it and the work did not seem too easy or hard. A senior planning officer, working at Northern Ostrobothnia hospital district, suggested my thesis to me. The same person mentored me during the actual job. The mandator of this thesis was Oulu city mental health services. They needed a database, which could help them see the changes better than the original database working on the ZEF-survey tool.

The examinees answered in a survey through an internet link and it was saved to ZEF-database. The point of this work was to create simpler and more versatile database, which can count sums and means that are important for researching and for care work. ZEF could not give enough needed information from the results, so counting had to be done by hand.

First the old data had to been taken out from ZEF-database. The only format that both Access and ZEF understand is Microsoft Excels .xls, so that was going to be the type of file. When the Excel reports were saved in the local computer, they had to be transferred to the Access table, which was preserved in advance to be compatible for the variables. When the information was transferred into the Access table, there became opportunity to make forms, sheets, macros and reports. Some problems occurred during using Microsoft Access, like there was restrictions for how many marks you can add in vertical lines. The program also shut itself down few times.

The database succeeded like it was planned excluding few difficulties. The program could not handle big number of variables at the same time, when creating a sheet and the user had to arrange all the variables on the page by himself. Because of that, I had to do more work, than I planned, but I could use the same style in all the other sheets.

In conclusion, the new database includes all the research answers answered before, results of them and all the needed counting about them. You can add new upcoming query results and the formula will count all information needed. You can print a report about the information you want like the changes and means. The final database makes researching and care working faster as the query polls are easier to construe. The work can be improved in the future.

## **SISÄLLYS**

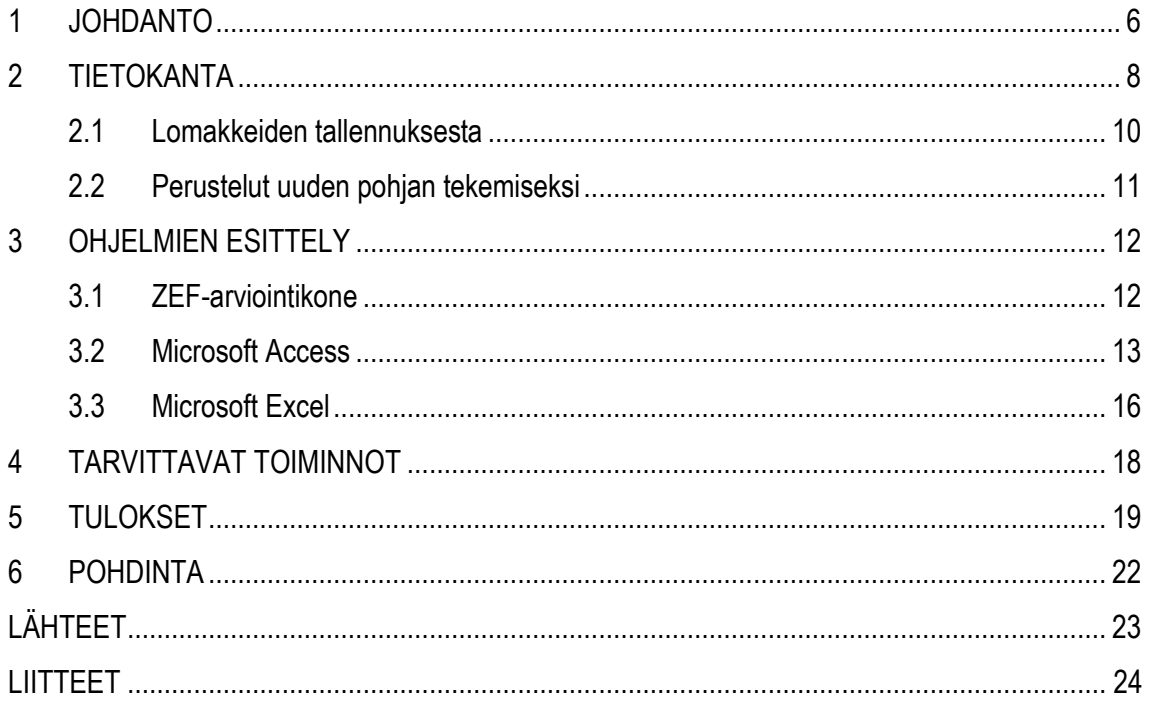

#### <span id="page-5-0"></span>**1 JOHDANTO**

Opinnäytetyön tarve oli ollut jo pidemmän aikaa olemassa toimeksiantajalla heidän pohtiessaan, voisiko tutkimustulosten tulkintaa nopeuttaa ja helpottaa. Työpaikallani työtä ohjaavalla erikoissuunnittelijalla oli ajatus siitä, millainen tietokanta Microsoft Accessilla olisi mahdollista rakentaa. Hänellä oli myös aiempaa kokemusta Accessin käytöstä ja hän opastikin minua ongelmatilanteissa.

Opinnäytetyöhön kuuluu toimivan toteutuksen suunnittelu, ratkaisun keksiminen ja toteutus alkuperäisten tietojen ulos saamiseksi ZEF-tietokannasta ja niiden vieminen Microsoft Access -ohjelmalle. Microsoft Accessin tietokannassa tulisi pystyä tallentamaan lomakkeita, laskemaan tarvittavia summia saman henkilön lomakkeista ja tulostamaan nämä selkeästi ja helposti. Muutokset vastauksissa tulee olla tulkittavissa kätevästi. Tutkimuksessa käsitellään yhdeksää erilaista mielenterveyttä mittavaa kyselylomaketta. Kuviossa 1 on prosessia havainnollistava kaavio.

Aloittaessani opinnäytetyötä, minulla ei ollut juurikaan kokemusta Microsoft Accessin käytöstä, mutta tutustuin sen mahdollisuuksiin ennen aloittamista. Ohjelma vaikutti todella monipuoliselta, eikä vaikuttanut kovinkaan vaikeakäyttöiseltä. Lisäksi tutustuin etukäteen kyselylomakkeisiin varsinaisessa olemassa olevassa kyselykoneessa ja tutkin ZEF-ohjelman käyttöopasta. Uusi Microsoft Access pohja helpottaa ja nopeuttaa tutkimus- ja hoitotyötä, jolloin tulokset sekä muutokset voidaan tulkita vaivattomammin.

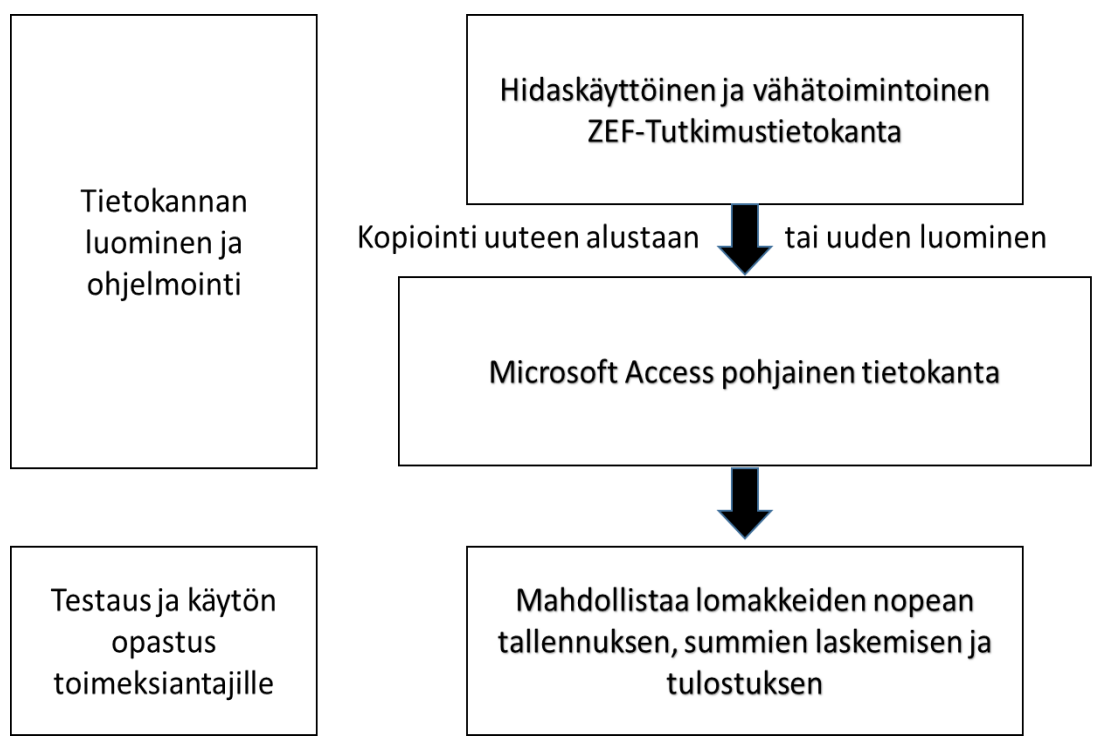

KUVIO 1. Prosessia havainnollistava kaavio

#### <span id="page-7-0"></span>**2 TIETOKANTA**

Tietokanta on kokoelma yhteen liittyvää tietoa. Tiedolla tarkoitetaan tosiasioita, jotka voidaan kirjata ja joilla on jokin merkitys. Esimerkiksi reseptikokoelma tai videorekisteri voivat olla tietokantoja. (Jyväskylän yliopiston IT-tiedekunta, viitattu 6.11.2017.)

Perinteisesti tietokannat jaetaan viite-, fakta- ja tekstitietokantoihin. Viitetietokannassa on kirjallisuusviitteitä eli kuvauksia tiedonlähteistä eikä varsinaisia dokumentteja. Faktatietokannasta, kuten tilastotietokannasta, saa suoraan vastauksen kysymykseen. Kokotekstitietokannassa on alkuperäislähteen koko teksti, kuten artikkeleita, säännöksiä ja uutisia. (Työväen akatemia, viitattu 6.11.2017.)

Tietokantoja käytetään monissa sovelluksissa liki jokaisella sovellusalueella. Tietokantaa suositellaan suurien monen käyttäjän järjestelmien tiedon tallennusmekanismiksi silloin, kun tarvitaan koordinaatiota usean käyttäjän välillä. Jopa yksittäiselle käyttäjälle tietokanta voi olla sopiva ratkaisu, ja monet sähköpostiohjelmat ja kalenterisovellukset perustuvat standardinmukaiseen tietokantateknologiaan. (Wikipedia Relaatiotietokanta, viitattu 23.10.2017.)

Tietokanta on tietojen keräämiseen ja järjestämiseen käytettävä työkalu. Tietokantoihin voidaan tallentaa esimerkiksi henkilöihin, tuotteisiin ja tilauksiin liittyviä tietoja. Monet tietokannat luodaan aluksi tekstinkäsittelyohjelmalla luetteloiksi tai laskentataulukoiksi. Kun luettelo kasvaa, tietoihin alkaa tulla päällekkäisyyksiä ja epäyhtenäisyyksiä. Tietoja on vaikea ymmärtää luettelomuodossa ja tietojen osajoukoista on vaikea tehdä hakuja tarkistusta varten. Kun tällaisia ongelmia alkaa esiintyä, tiedot kannattaa siirtää tietokannan hallintajärjestelmällä, kuten Access, luotuun tietokantaan. Tietokoneistettu tietokanta on objektien säilö. Yksi tietokanta voi sisältää useita taulukoita. Esimerkiksi seurantajärjestelmä, jossa käytetään useaa taulukkoa, mutta se ei sisällä kolmea eri tietokantaa vaan yhden tietokannan, jossa on kolme taulukkoa. (Microsoft, viitattu 25.10.2017.)

Relaatiotietokannat perustuvat predikaattilogiikkaan pohjautuvaan relaatiomalliin, jonka käsitteitä käyttäen tietokannan peruskäsitteet, kuten taulut, määritellään. Relaatiotietokannoissa taulujen välille luodaan yhteyksiä. Taulujen tiedot yhdistetään toisiinsa toisen taulun avaimella, yleisimmin ID:llä. Toisessa taulussa yhteyden luovaa saraketta kutsutaan vierasavaimeksi. Taulujen välisiä suhteita voidaan kuvata termeillä äiti ja lapsi. Äidillä voi olla useita lapsia, mutta lapsella ei voi olla

8

useita äitejä. Esimerkkinä tästä: Viestillä voi olla vain yksi kirjoittaja, mutta kirjoittajalla voi olla useita kirjoituksia. Tässä tapauksessa kirjoittaja olisi äiti viestille ja viestit olisivat kirjoittajan lapsia. Yhdistettyjen taulujen tietojen käsittelyä hallitaan viite-eheyksillä. Viite-eheydet määrittävät mitä yhteydessä oleville tiedoille tapahtuu, mikäli taulujen tiedot muuttuvat tai ne poistuvat. Viite-eheydet määrittävät siis esimerkiksi poistuvatko lapsitiedot, jos äiti poistuu. Kuvioissa 2, 3, 4 ja 5 on esimerkki relaatiotietokannan rakenteesta. (Jyväskylän yliopiston IT-tiedekunta, viitattu 27.10.2017.)

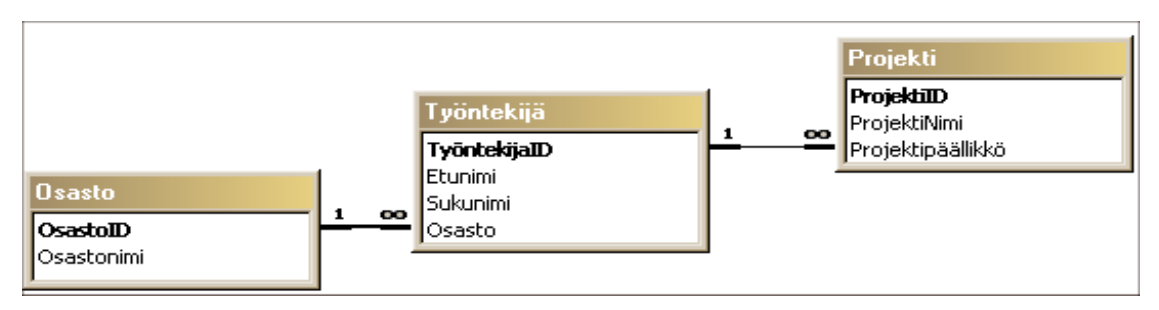

KUVIO 2. Yrityksen tietokannan rakenne

| <b>OsastoID</b> | <b>Osastonimi</b> |
|-----------------|-------------------|
|                 | Markkinointi      |
|                 | Tuotanto          |
| 2               | Dokumentointi     |

KUVIO 3. Osastojen taulukot

| <b>TyontekijaID</b> | <b>Etunimi</b> | Sukunimi    |
|---------------------|----------------|-------------|
| 1                   | Tommi          | Lahtonen    |
| 2                   | Matti          | Meikäläinen |
| з                   | Maija          | Meikäläinen |
| 4                   | Kalle          | Kehveli     |

KUVIO 4. Työntekijät osion taulukot

| <b>ProjektiID</b> | <b>ProjektiNimi</b> | Projektipäällikkö |
|-------------------|---------------------|-------------------|
| o                 | WWW-sovellus        |                   |
|                   | Tietokantaprojekt   |                   |

KUVIO 5. Projektiosion taulukot

Jokaiselle taululle täytyy määrittää perusavain, jotta taulun sisältämät tietueet voidaan yksilöidä. Suomalaisilla on omat henkilötunnukset. Vastaavasti jokaisella taulun tietueella on oltava jokin kenttä tai kenttien yhdistelmä, jollaista ei ole yhdelläkään toisella samassa taulussa olevalla tietueella. Jokaisella tietueella pitää olla yksilöllinen perusavaimen arvo eli kahta samaa perusavaimen arvoa ei saa olla taulussa. Perusavain muodostetaan yhdestä tai useammasta taulun kentästä. Useammasta kuin yhdestä sarakkeesta muodostuvaa perusavainta kutsutaan yhdistetyksi avaimeksi. Perusavain ei saa puuttua eli olla tyhjä. Tätä kutsutaan perusavaimen eheydeksi. (Jyväskylän yliopiston IT-tiedekunta, viitattu 27.10.2017.)

Tietokannan hallintajärjestelmä pitää taulun järjestyksessä perusavaimen mukaan. Järjestetyn taulun käsitteleminen on huomattavasti tehokkaampaa kuin järjestämättömän. Toimintaa voi hyvin verrata tavallisen puhelinluettelon käyttämiseen: Puhelinluettelon sisältämät tiedot on järjestetty nimien mukaan eli nimi toimii hieman vastaavassa tarkoituksessa kuin perusavain toimisi tietokannassa. Tietyn ihmisen puhelinnumeron etsiminen puhelinluettelosta onnistuu hyvin näppärästi. Jos nimet olisivat puhelinluettelossa sattumanvaraisessa järjestyksessä, hakeminen olisi huomattavasti hankalampaa ja hitaampaa. (Jyväskylän yliopiston IT-tiedekunta, viitattu 27.10.2017.)

#### <span id="page-9-0"></span>**2.1 Lomakkeiden tallennuksesta**

Aluksi tuli pohtia, aloittaako jokaisen muuttujan kirjoittamisen Accessiin manuaalisesti käsin vai onnistuuko vanhat tiedot tuoda ZEF:stä taulukkopohjaksi. Lomakkeet tallennetaan uudelle tyhjälle taulukkosivulle avaintunnusnumeroituun järjestykseen. Avaintunnus erottaa tiettyjen vastaajien kaikki muut lomakkeet heidän omikseen. Täten saadaan raportteihin laskelmat juuri oikean ihmisen tulosten laskelmista. Lomakkeiden tallentaminen on tehtävä tuomalla ne ensin ZEF:stä Exceliin .xls muodossa, koska se on ainoa molempien ohjelmien vientiin ja tuontiin soveltuva formaatti. Tämän

jälkeen Accessiin on tuotava yhdet vastaukset kutakin lomaketta testattavaksi, siirtyyvätkö tiedot oikein ja pohjaksi uusien tietojen siirtämistä varten. Tässä vaiheessa taulukkojen muuttujista tulee poistaa erikoismerkit ja pisteet, sillä muuten sisääntuonti sovellus ei tunnista muuttujaa samaksi ja prosessi keskeytyy ja peruuntuu. Muuttujien täsmätessä tiedot siirtyvät kuten pitääkin.

#### <span id="page-10-0"></span>**2.2 Perustelut uuden pohjan tekemiseksi**

Alkuperäinen tietokanta toimii ZEF-arviointikoneessa, joka on perinteisiä kyselyitä ja palautteita varten oleva järjestelmä. Tämän pohjalta luodaan siis uusi relaatiotietokanta Access-ohjelmaan. Ennen käytössä ollut ZEF-kyselykone ei ole selkeälukuinen tähän tarkoitukseen, koska siinä ei saa luotua kaavoja ja makroja laskemaan tarvittavia summia ja keskiarvoja oireiden vakavuusasteista. Ulos saatavat raportit tulevat pitkänä listana Exceliin ja Excelissä kyselyvastaukset näkyvät pelkästään numerosymboleina, eikä varsinaista vastausta saa selville. Tietokannassa Access on mahdollisuus luoda selkeälukuisempi ja kattavampi katsaus vastauksiin ja tuloksiin. Lisäksi ohjelmassa voi luoda makroja, jotka laskevat muuttujista tarvittavat summat, keskiarvot ja poikkeavan suuret vastaukset.

### <span id="page-11-0"></span>**3 OHJELMIEN ESITTELY**

<span id="page-11-1"></span>Tässä osiossa esitellään tietokannan konkreettisessa työssä käytetyt ohjelmat.

#### **3.1 ZEF-arviointikone**

ZEF-Arviointikone kerää tietoa tai mielipiteitä suurilta kohderyhmiltä tai yksittäisiltä henkilöiltä. Sillä voi tallentaa, analysoida ja visualisoida tietoa konkreettiseen muotoon, sekä tiedoista voi luoda taulukoita ja raportteja. Esimerkkejä tyypillistä ZEF käyttökohteista ovat asiakastyytyväisyysmittaukset, työhyvinvointikartoitukset, strategiaprosessit sekä innovaatio-, riski-, hanke- ja laatuarvioinnit. ZEF-arviointikone sisältää kolme osa-aluetta: Editori, jolla luodaan kyselylomake ja hallitaan arviointiprosessia, Player, joka on arvioijan käyttämä sovellus sekä Report, joka analysoi tulokset reaaliaikaisesti ja tulostaa raportit MS Officen tukemassa muodossa. Kuviossa 6 on kuvattu arviointikoneen toimintaa.

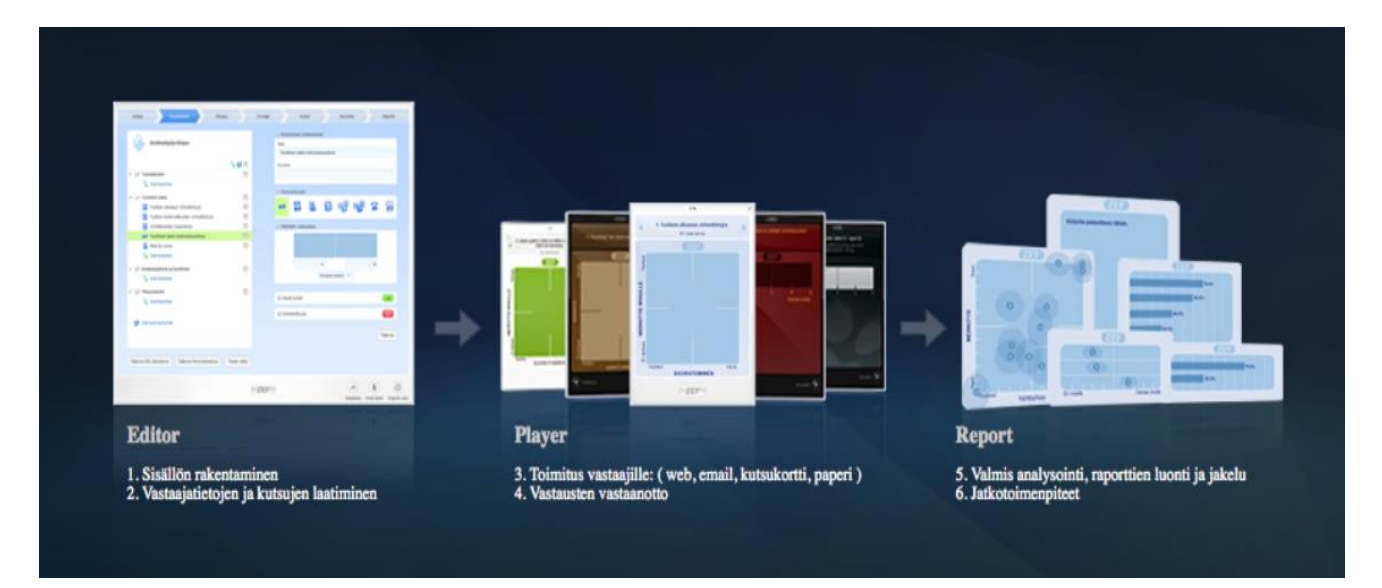

KUVIO 6. Malli ZEF Arviointikoneen toiminnasta.

ZEF Arviointikone mukautuu useaan käyttötarkoitukseen. Kysymykset voi valita valmiista sisällöstä tai luoda itse. Vastaajat kutsutaan joko sähköpostitse tai kutsukortilla tai julkaistaan linkki arviointiin halutuilla nettisivuilla. Arviointikone kerää palautteen ja analysoi tulokset. ZEF:n käyttö ei edellytä mitään asennuksia tietokoneelle. ZEF muodostuu sanoista Z-scored Electronic Feedback.

Z-scoring on menetelmä, joka poistaa tuloksista asennevääristymät ja tekee tuloksista tarkemmin tulkittavia. (ZEF Käyttöopas, viitattu 25.10.2017.)

ZEF:llä voidaan luoda nettitestejä ja valitsimia keräämään laadukasta tietoa sekä profiloimaan asiakkaita. ZEF:n avulla on mahdollista luoda pelimäinen vastauskokemus, joka parantaa vastausprosenttia kasvattamalla mielenkiintoa. Kyselyn voi rakentaa alusta asti itse tai on mahdollista hyödyntää valmiita kyselypohjia. (ZEF kotisivut, viitattu 6.11.2017.)

#### <span id="page-12-0"></span>**3.2 Microsoft Access**

Microsoft Access on Microsoft Office -ohjelmistoon kuuluva tietokantojen käsittelyohjelma. Microsoft Access on relaatiotietokantaohjelma, joka soveltuu pienten ja keskisuurten aineistojen käsittelyyn. Raporttien ja lomakkeiden suunnittelu voidaan toteuttaa sen ohjattujen toimintojen avustamana taikka käyttäen valmiita mallipohjia. Ohjelmaa käytetään yleensä käyttöliittymänä SQL-tietokantoihin. Sisäisesti Microsoft Access käyttää Jet-tietokantamoottoria. Kantaan voidaan liittyä ODBC-rajapinnan kautta muistakin ohjelmista. Ohjelma toimii yhteen muiden Microsoftin ohjelmien kanssa. Esimerkiksi Microsoft Excel -taulukon tiedot voidaan viedä Microsoft Accessiin, jolloin niitä voidaan tarkastella lomake- tai raporttimuodossa. Taulukot voidaan myös viedä Exceliin esimerkiksi taulukoiden tai diagrammien tekoa varten. Halvemmissa Office-paketeissa, esimerkiksi Officen peruspaketeissa ei ole Microsoft Accessia mukana. Microsoft Access sisältyy Microsoft Officen "Enterprise"- ja "Professional"-versioihin. (Wikipedia, viitattu 22.9.2017.)

Access-tietokanta tallentaa taulukot ja muut objektit, kuten lomakkeet, raportit, makrot ja moduulit yhteen tiedostoon, ellei toista lähdettä ole erikseen määritelty käytettäväksi. Microsoft Access taulukko näyttää samalta kuin Excel laskentataulukko, sillä tiedot tallennetaan riveihin ja sarakkeisiin. Kuviossa 7 on esitetty taulukkonäkymä.

| $H$ or $\sim K$ . B                     |                  |                           | Taulukkotyökalut |                    |                        | Database5: Tietokanta- C: |        |                       |                                  |          |                         |       |                                     |
|-----------------------------------------|------------------|---------------------------|------------------|--------------------|------------------------|---------------------------|--------|-----------------------|----------------------------------|----------|-------------------------|-------|-------------------------------------|
| <b>Aloitus</b><br>Tiedosto<br>Luo       |                  | Ulkoiset tiedot           |                  | Tietokantatyökalut |                        |                           | Kentät | Taulukko              | $\Omega$ Kerro mitä haluat tehdä |          |                         |       |                                     |
| $\overline{\mathbf{r}}$<br>Sovellusosat | Ħ<br>Taulukko    | $\sqrt{1}$<br>Taulukon    |                  | SharePoint-        |                        | Ohjattu kyselyn           |        | $\sqrt{2}$<br>Kyselyn | $\mathbf{E}$<br>Lomake           |          | ≣ِيم<br>Lomakkeen       | Tyhjä | 图 Ohjattu lomakkee<br>Siirtyminen v |
|                                         |                  | rakennenäkymä luettelot v |                  |                    |                        | luominen                  |        | rakennenäkymä         |                                  |          | rakennenäkymä lomake    |       | la Lisää lomakkeita »               |
| Mallit                                  |                  | Taulukot                  |                  |                    |                        | Kyselyt                   |        |                       |                                  |          |                         |       | Lomakkeet                           |
| Kaikki Access-o <sup>◎</sup>            |                  | $\ll$                     | 蒹                | Pääkaupungit       |                        | $\equiv$<br>Pääkaupungit  |        |                       |                                  |          |                         |       |                                     |
| Etsi                                    |                  | ٩                         |                  | Tunniste           | Valtio<br>$\mathbf{v}$ |                           | ٠      | Pääkaupunki -         |                                  | Väkiluku | $\overline{\mathbf{v}}$ |       | Lisää napsauttamalla v              |
|                                         |                  |                           |                  |                    |                        | 1 Ruotsi                  |        | <b>Tukholma</b>       |                                  |          | 789 024                 |       |                                     |
| <b>Taulukot</b>                         |                  | 슷                         |                  |                    |                        | 2 Suomi                   |        | Helsinki              |                                  |          | 642 045                 |       |                                     |
| m                                       | Muut kaupungit   |                           |                  |                    |                        | 3 Norja                   |        | Oslo                  |                                  |          | 647 676                 |       |                                     |
|                                         | <br>Pääkaupungit |                           |                  |                    |                        | 4 Tsekki                  |        | Praha                 |                                  |          | 1 259 000               |       |                                     |
|                                         |                  |                           | ⋇                |                    | <b>Uusi</b>            |                           |        |                       |                                  |          | $\mathbf 0$             |       |                                     |
|                                         |                  |                           |                  |                    |                        |                           |        |                       |                                  |          |                         |       |                                     |
|                                         |                  |                           |                  |                    |                        |                           |        |                       |                                  |          |                         |       |                                     |

KUVIO 7. Microsoft Accessin taulukkonäkymä

Suurin ero laskentataulukkoon tallentamisen ja tietokantaan tallentamisen välillä on tapa, jolla tiedot järjestetään. Jotta tietokannan käyttäminen on mahdollisimman joustavaa, tiedot on järjestettävä taulukoihin päällekkäisyyksien välttämiseksi. Jos tallennetaan esimerkiksi työntekijöiden tietoja, jokainen työntekijä lisätään vain kerran taulukkoon, joka on luotu ainoastaan työntekijöiden tiedoille. Tuotteiden tiedot tallennetaan omaan taulukkoonsa, ja sivutoimistojen tiedot omaan taulukkoonsa. Taulukon jokaista riviä kutsutaan tietueeksi. Yksittäiset tiedot tallennetaan tietueisiin. Jokaisessa tietueessa on yksi tai useampia kenttiä. Kentät vastaavat taulukon sarakkeita. Voi olla esimerkiksi taulukko "Työntekijät", jonka jokaisessa tietueessa (rivissä) on yhden työntekijän tiedot ja jokaisessa kentässä (sarakkeessa) on erityyppinen tieto, kuten etunimi, sukunimi, osoite jne. Jokaiselle kentälle on määritettävä tietty tietotyyppi, esimerkiksi teksti, päivämäärä, aika, numero tai muu tietotyyppi. Tietueista ja kentistä esimerkkinä voidaan käyttää kirjastoissa aiemmin käytettyä tietokortistoa. Jokainen kortiston kortti vastaa yhtä tietokannan tietuetta. Kortin yksittäiset tiedot (kirjoittajat, nimike jne.) taas vastaavat tietokannan kenttiä. (Microsoft support, viitattu 25.10.2017.)

Lomakkeilla voidaan luoda käyttöliittymä tietojen lisäämistä ja muokkaamista varten. Lomakkeissa on yleensä komentopainikkeita ja muita ohjaimia, jotka suorittavat erilaisia tehtäviä. Tietokannan voi luoda ilman lomakkeita yksinkertaisesti muokkaamalla tietoja taulukon taulukkonäkymässä (Kuvio 8). Useimmiten käyttäjät haluavat kuitenkin käyttää lomakkeita taulukossa olevien tietojen tarkasteluun, lisäämiseen ja muokkaamiseen. (Microsoft tietokanta tietosivu, viitattu 25.10.2017.)

| 日 ち・♂・回・同                                                            | - ⊛ - ∓         |                    |              |                           | Lomakkeen asettelutyökalut |          | Database5: Tietokanta  |
|----------------------------------------------------------------------|-----------------|--------------------|--------------|---------------------------|----------------------------|----------|------------------------|
| Tiedosto<br><b>Aloitus</b><br>Luo.                                   | Ulkoiset tiedot | Tietokantatyökalut |              | Rakenne                   | Järjestä                   | Muotoile | Q Kerro mitä haluat te |
| Aa Värit v<br>3<br>Näytä<br>Teemat $\boxed{A}$ Fontit $\overline{ }$ | ĽŽ.             | ab $Aa \times a$   | $\bigoplus$  | $\equiv \textcircled{\#}$ | 面耳                         | ≣≑       | U<br>ΞH<br>$\equiv$    |
| Näkymät<br>Teemat                                                    |                 |                    |              |                           | Ohjausobjektit             |          |                        |
| Kaikki Access-o <sup>◎</sup>                                         | m<br>$\ll$      | Ea<br>Pääkaupungit | Pääkaupungit | 三日                        | Pääkaupungit1              |          |                        |
| Etsi                                                                 | م               | ÷                  | Pääkaupungit |                           |                            |          |                        |
| <b>Taulukot</b>                                                      | 슷<br>▶          |                    |              |                           |                            |          |                        |
| 丰<br>Muut kaupungit                                                  |                 | Tunniste           | 1            |                           |                            |          |                        |
| 噩<br>Pääkaupungit                                                    |                 | Valtio             | Ruotsi       |                           |                            |          |                        |
|                                                                      |                 | Pääkaupunki        | Tukholma     |                           |                            |          |                        |
|                                                                      |                 | Väkiluku           | 789 024      |                           |                            |          |                        |

KUVIO 8. Microsoft Accessin lomakenäkymä

Kyselyjä käytetään makrojen ja matemaattisten muuttujien luomiseen. Access:llä on oma makrokielensä ja käytettävissä on myös Visual Basic for Applications -ohjelmointikieli. (Internetix, viitattu 6.11.2017.)

Raportteja käytetään tietojen muokkaamiseen, tiivistämiseen ja esittämiseen. Raportit vastaavat yleensä tarkkaan kysymykseen, kuten "Kuinka paljon tuloja saimme kultakin asiakkaalta tänä vuonna?" tai "Missä kaupungeissa asiakkaillamme on toimipaikat?" Raportteja on mahdollista muokata tietojen esittämiseksi mahdollisimman yksinkertaisessa muodossa. (Microsoft, viitattu 25.10.2017.)

Raportin voi luoda milloin vain, ja siinä näkyvät aina tietokannan ajantasaiset tiedot. Raportit muotoillaan yleensä tulostukseen sopiviksi, mutta niitä voi myös tarkastella suoraan näytössä, viedä toiseen ohjelmaan tai lähettää sähköpostin liitteenä. Kuviossa 9 on kuvattuna raporttinäkymä. (Microsoft, viitattu 25.10.2017.)

| 誧 |                 | Pääkaupungit \[ = Pääkaupungit \[ = Pääkaupungit 1 \[ = | Pääkaupungit1 |           |  |  |  |  |  |
|---|-----------------|---------------------------------------------------------|---------------|-----------|--|--|--|--|--|
|   | Pääkaupungit    |                                                         |               |           |  |  |  |  |  |
|   | Tunniste Valtio |                                                         | Pääkaupunki   | Väkiluku  |  |  |  |  |  |
|   | 1.              | Ruotsi                                                  | Tukholma      | 789 024   |  |  |  |  |  |
|   | $\overline{2}$  | Suomi                                                   | Helsinki      | 642 045   |  |  |  |  |  |
|   | 3               | Norja                                                   | Oslo          | 647 676   |  |  |  |  |  |
|   | 4               | <b>Tsekki</b>                                           | Praha         | 1 259 000 |  |  |  |  |  |
|   |                 |                                                         | Sivu $1/1$    |           |  |  |  |  |  |

<span id="page-15-0"></span>KUVIO 9. Kuva raporttinäkymästä

#### **3.3 Microsoft Excel**

Microsoft Excel on Microsoft Officen taulukkolaskentaohjelma. Microsoft Excel ei ole vain ruudukko, jonka riveihin ja sarakkeisiin lisätään numeroita. Excelin avulla voidaan esimerkiksi ratkaista matemaattisia tai teknisiä ongelmia. Excel käyttää laskukaavoja soluissa. Kaava suorittaa laskutoimituksia tai muita toimintoja laskentataulukon tietojen perusteella. Kaavan alussa on aina yhtäsuuruusmerkki (=), jota seuraavat luvut, matemaattiset operaattorit ja Excelin valmiit funktiot. Kuviossa 10 on tyhjä taulukko Microsoft Excelin käynnistysnäkymässä. (Microsoft, viitattu 6.11.2017.)

Microsoft Excelissä numeeriset tai tekstimuodossa olevat tiedot voidaan järjestää laskentataulukoihin ja työkirjoihin. Tietojen tarkastelu eri muodoissa auttaa päätöksenteossa. Eri näkökulmista katsottaessa Excel oppii ja tunnistaa merkkijonot ja täyttää loput tiedot automaattisesti puolestasi. Kaavoja tai makroja ei tarvita. Kerro-hakutoiminto ohjaa käyttämään komentoja, joilla pääsee haluttuun lopputulokseen ilman, että yksittäisin toimintoihin tarvitsee perehtyä tarkemmin. Excel tekee monimutkaiset analyysit käyttäjän puolesta. Se tekee myös yhteenvedon tiedoista laatimalla esikatselunäkymiä erilaisista Pivot-taulukkovaihtoehdoista. Erilaisia taulukkoja voi verrata ja valita niistä itselleen sopivimman. Työkirja on mahdollista jakaa OneDriveen tai SharePointiin. Näin työkirja on yhteiskäytössä, ja myös muut voivat tarkastella ja muokata sitä. (Microsoft, viitattu 3.11.2017.)

|                         |                                         | $\blacksquare$ in $\sim$ (si $\sim$<br>$\Rightarrow$ |                                                                                  |                                                     |                          |                                                                               | Työkirja1 - Microsoft Excel |                                                                         |   |                                                                      |                                    | $\begin{array}{c c c c c} \hline \multicolumn{3}{c }{\textbf{a}} & \multicolumn{3}{c }{\textbf{b}} \end{array}$ | $-\Sigma$                    |
|-------------------------|-----------------------------------------|------------------------------------------------------|----------------------------------------------------------------------------------|-----------------------------------------------------|--------------------------|-------------------------------------------------------------------------------|-----------------------------|-------------------------------------------------------------------------|---|----------------------------------------------------------------------|------------------------------------|----------------------------------------------------------------------------------------------------|------------------------------|
| Ca                      | Aloitus                                 | Lisää                                                | Sivun asettelu                                                                   |                                                     | Kaavat                   | Tiedot                                                                        | Tarkista                    | Näytä                                                                   |   |                                                                      |                                    | $\circledcirc$<br>$ -$                                                                                          | $\mathbf{\times}$            |
| Liitä                   | Ж<br>t.<br>Í<br>Leikepöytä <sup>5</sup> | Calibri<br>$B$ $I$ $U$ $\sim$<br>⊞ - ⊙ -<br>Fontti   | 11<br>÷<br>٠<br>$A^*$ $\Lambda^*$<br>$A -$<br>$\overline{\mathrm{E}_\mathrm{H}}$ | <b>= = 글</b> 라<br>事 事 看 图*<br><b>建建 ※</b><br>Tasaus | $\overline{\mathrm{Hg}}$ | Yleinen<br>$\frac{643}{3}$ - % 000<br>$\frac{1}{60}$ $\frac{1}{60}$<br>Numero | $-$ Fig.                    | Endollinen muotoilu *<br>Muotoile taulukoksi *<br>Solutyylit *<br>Tyyli |   | <sup>1</sup> <sup>1</sup> Lisää *<br>Poista -<br>Muotoile *<br>Solut | $\Sigma$ -<br>$\overline{\bullet}$ | Lajittele ja Etsi ja<br>$\mathbb{Z}$ v suodata v valitse v<br>Muokkaaminen                                      |                              |
|                         | A1                                      | $\overline{\phantom{0}}$                             | $\rightarrow$                                                                    | $f_{\rm x}$                                         |                          |                                                                               |                             |                                                                         |   |                                                                      |                                    |                                                                                                    | ¥                            |
|                         | A                                       | B                                                    | $\mathbf C$                                                                      | D                                                   | E                        | F                                                                             | G                           | H                                                                       | ٠ | J.                                                                   | K                                  | L                                                                                                    |                              |
| $\mathbf{1}$            |                                         |                                                      |                                                                                  |                                                     |                          |                                                                               |                             |                                                                         |   |                                                                      |                                    |                                                                                                    |                              |
| $\overline{\mathbf{2}}$ |                                         |                                                      |                                                                                  |                                                     |                          |                                                                               |                             |                                                                         |   |                                                                      |                                    |                                                                                                    |                              |
| $\overline{\mathbf{3}}$ |                                         |                                                      |                                                                                  |                                                     |                          |                                                                               |                             |                                                                         |   |                                                                      |                                    |                                                                                                    |                              |
| $\overline{4}$          |                                         |                                                      |                                                                                  |                                                     |                          |                                                                               |                             |                                                                         |   |                                                                      |                                    |                                                                                                    |                              |
| 5                       |                                         |                                                      |                                                                                  |                                                     |                          |                                                                               |                             |                                                                         |   |                                                                      |                                    |                                                                                                    |                              |
| 6                       |                                         |                                                      |                                                                                  |                                                     |                          |                                                                               |                             |                                                                         |   |                                                                      |                                    |                                                                                                    |                              |
| $\overline{7}$          |                                         |                                                      |                                                                                  |                                                     |                          |                                                                               |                             |                                                                         |   |                                                                      |                                    |                                                                                                    |                              |
| 8<br>$\overline{9}$     |                                         |                                                      |                                                                                  |                                                     |                          |                                                                               |                             |                                                                         |   |                                                                      |                                    |                                                                                                    |                              |
| 10                      |                                         |                                                      |                                                                                  |                                                     |                          |                                                                               |                             |                                                                         |   |                                                                      |                                    |                                                                                                    |                              |
| 11                      |                                         |                                                      |                                                                                  |                                                     |                          |                                                                               |                             |                                                                         |   |                                                                      |                                    |                                                                                                    |                              |
| 12                      |                                         |                                                      |                                                                                  |                                                     |                          |                                                                               |                             |                                                                         |   |                                                                      |                                    |                                                                                                    |                              |
| 13                      |                                         |                                                      |                                                                                  |                                                     |                          |                                                                               |                             |                                                                         |   |                                                                      |                                    |                                                                                                    |                              |
| 14                      |                                         |                                                      |                                                                                  |                                                     |                          |                                                                               |                             |                                                                         |   |                                                                      |                                    |                                                                                                    |                              |
| 15                      |                                         |                                                      |                                                                                  |                                                     |                          |                                                                               |                             |                                                                         |   |                                                                      |                                    |                                                                                                    |                              |
| 16                      |                                         |                                                      |                                                                                  |                                                     |                          |                                                                               |                             |                                                                         |   |                                                                      |                                    |                                                                                                    |                              |
| 17                      |                                         |                                                      |                                                                                  |                                                     |                          |                                                                               |                             |                                                                         |   |                                                                      |                                    |                                                                                                    |                              |
| 18                      |                                         |                                                      |                                                                                  |                                                     |                          |                                                                               |                             |                                                                         |   |                                                                      |                                    |                                                                                                    |                              |
| 19                      |                                         |                                                      |                                                                                  |                                                     |                          |                                                                               |                             |                                                                         |   |                                                                      |                                    |                                                                                                    |                              |
| 20                      |                                         |                                                      |                                                                                  |                                                     |                          |                                                                               |                             |                                                                         |   |                                                                      |                                    |                                                                                                    |                              |
| 21<br>$H + H$           |                                         | Taul1                                                | Taul2 / Taul3 / <sup>参</sup>                                                     |                                                     |                          |                                                                               |                             | $\mathbb{R}$ 4                                                          |   |                                                                      |                                    |                                                                                                    | $\blacktriangleright$ $\top$ |
| <b>Valmis</b>           | <b>PT</b>                               |                                                      |                                                                                  |                                                     |                          |                                                                               |                             |                                                                         |   | <b>III</b><br>Ⅲ □ □ 100% →                                           |                                    | $\Box$                                                                                                    | $^{\circledR}$<br><b>A</b>   |
|                         |                                         |                                                      |                                                                                  |                                                     |                          |                                                                               |                             |                                                                         |   |                                                                      |                                    |                                                                                                    |                              |

KUVIO 10. Microsoft Excelin oletusnäkymä. Tyhjä taulukkosivu.

### <span id="page-17-0"></span>**4 TARVITTAVAT TOIMINNOT**

Tutkimuskyselyiden vastaukset kerätään jatkossakin yhä saman ZEF-arviointikoneen välityksellä. Lopulliseen tietokantaan on voitava tallentaa tutkittavien ZEF-tietokantaan lähettämät vastaukset. Tämä vaatii sen, että ZEF:ssä on luotava raportti kyselytuloksista ja otettava se ulos XLS-formaatissa. Vastaukset täytyy ottaa ulos kysely kerrallaan, tai muuten ne tulevat yhteen isoon jonoon Excelissä ja näin vältytään manuaaliselta jaottelulta. Kun kyselylomakkeiden raportit on tallennettu XLS-muotoon, ne on vietävä etukäteen sopivaksi muotoiltuun Access-taulukkoon. Taulukkoon on ensin luotava oikean nimiset sarakkeet, jotta ulkoisen tiedon tuominen onnistuu.

Kyselytulosten ollessa taulukossa, täytyy ne saada selkeälukuiseksi Microsoft Access -lomakkeille. Lomakkeille asetellaan kysymykset ja niiden vastaukset numerosymbolina sekä ilmoitetaan mitä mikäkin numero symboloi. Esimerkkinä 1 = en ikinä, 5 = päivittäin.

Taulukoista on luotava myös kyselyt, sillä kyselyihin pääsee muokkaamaan erilaisia lausekkeita ja kaavoja tarvittavien summien ja keskiarvojen laskemiseksi. Näillä tiedoilla voidaan tulkita useiden oireiden yhteisvaikutusta diagnooseihin ja muutoksiin.

Lopuksi tiedot on myös saatava tulostettua ulos niin, että niistä voi käsin laskea tarvittavia summia oireiden voimakkuuksista ja näiden yhteneväisyyksistä. Tätä varten luodaan raporttisivu, johon valitaan halutut tiedot, eli tässä tapauksessa tutkittavan nimi, vastauspäivämäärä ja kyselynäkymään luotujen lausekkeiden tulokset.

### <span id="page-18-0"></span>**5 TULOKSET**

Ensimmäiseksi oli saatava tietokanta siirrettyä ZEF-tietokannasta Microsoft Accessin puolelle, mikäli tämä olisi mahdollista. Tämä onnistui ottamalla tiedot ulos ZEF:stä raporttina XLS-muodossa Excel-tiedostoon. Tästä tiedot sai tuotua Access-tietokantaan osissa kyselylomake kerrallaan. Microsoft Access:ssä ilmeni olevan rajattu määrä mahdollisia vaakasarakkeita. YSQ-L3A kyselylomake oli liian pitkä, joten se oli jaettava kahteen osaan. Myös mikäli taulukossa oli liian paljon kysymyksiä, ne eivät mahtuneet lomakesivulle nähtäväksi. Tämän takia joitakin lomakkeita oli jaettava kahteen osaan. Kuviossa 11 on mielialaa mittaavan kyselyn ensimmäisiä kohtia taulukkonäkymässä.

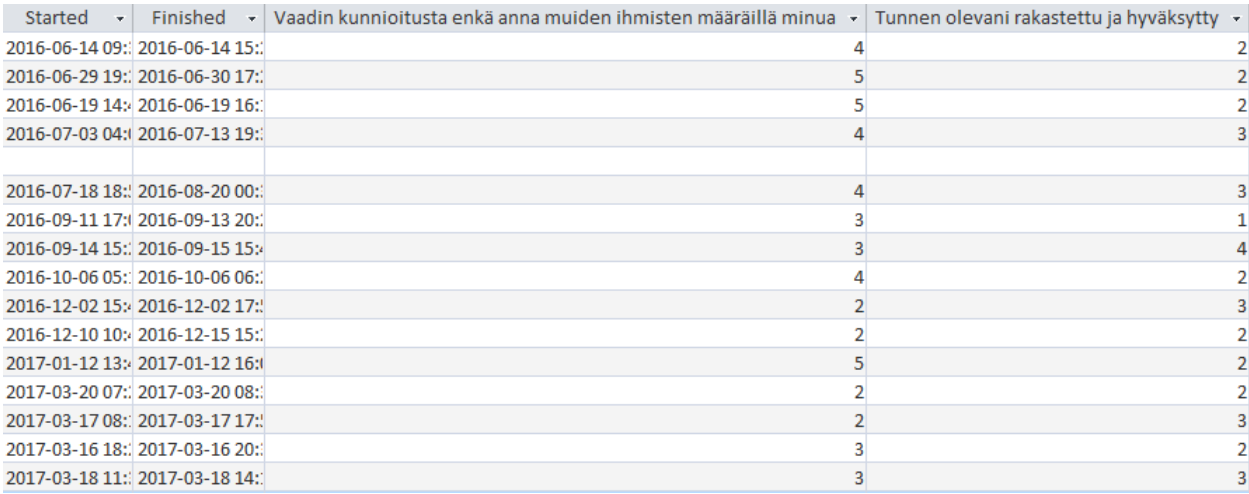

KUVIO 11. Kuva SMI-kyselylomakkeen vastauksista Access-tietokannassa.

Kun lomakkeet oli saatu taulukoiksi Accessiin, oli alettava luoda niistä helppolukuisempia lomakkeita. Tässä vaiheessa syntyi ongelmia sivun koon rajallisuuden kanssa ja kysymysten ja vastausten mahduttamisesta sivuille. Sivuja oli jaettava kahteen osaan, koska joissain lomakkeissa oli yli sata kysymystä. Pitkät kysymykset myös katkesivat tietystä kohtaa lausetta ja tiedot oli kopioitava alkuperäisiltä kyselylomakkeilta ja kirjoitettava ne uudelleen kokonaisena. Kysymysten ja vastausten järjestely sivuille oli suurin työ. Seuraavaksi tuli luoda taulukoista kyselyt. Kyselyihin luodaan uutena muuttujana lauseke, joka laskee tutkittavaan asiaan kuuluvien kysymysten vastaukset numeroina yhteen tai niiden keskiarvoja, jotta saadaan tietää halutut muutokset (Kuvio 12). Useiden oireiden yhteisvaikutus luo suurempien oireyhtymien diagnooseja. Oikeat laskentakaavat sain tietoon tutkimusryhmän käyttämien mittareiden tulkintaohjeista.

#### Lausekkeen muodostin

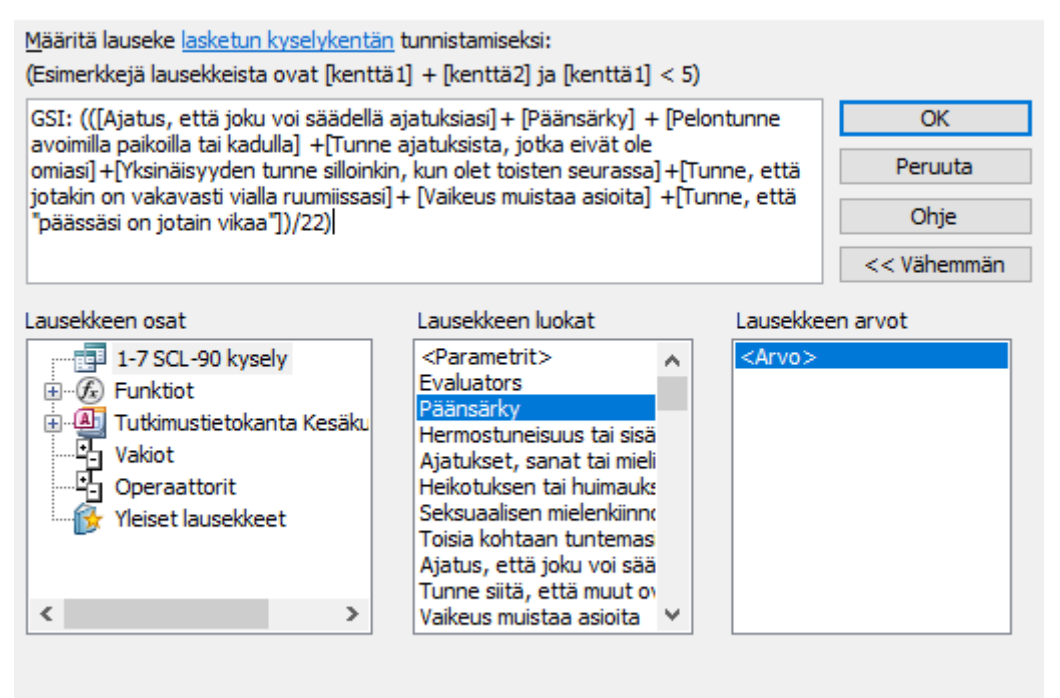

×

KUVIO 12. Esimerkki kyselyn rakennenäkymän lausekkeen muodostamisesta. Kaavaa muutettu.

Kaavojen laskettua tulokset oikein uuteen muuttujaan, oli kyselyosuus valmis. Nyt oli luotava raportti, johon valitaan mukaan vastaajan nimi, kyselyn suoritusajankohta ja halutut tulokset. Tässä tapauksessa tulokset ovat edellisten kyselykaavojen luomat vastaukset. Kun tiedot oli saatu raporttisivulle, sarakkeita täytyi järjestellä, jotta kaikki tekstit ja vastaukset mahtuivat näkyviin sivulle. Tässä vaiheessa oli aloitettava pohtimaan, kuinka tulevat tiedot saadaan päivitettyä tietokantaan, sen sisältäessä nyt vain tähän asti saadut kyselyvastaukset.

Otin uusia kyselytuloksia testimielessä ulos ZEF:stä XLS-muodossa. Yritin lisätä uusia tietoja olemassa oleviin Access-taulukoihin, mutta ohjelma ilmoitti virhesanomaa muuttujien nimistä.

Muuttujien nimet täytyi muokata Excelissä Accessin muuttujasarakkeen mukaisiksi. Pisteet ja erikoismerkit oli poistettava muuttujien nimistä, joka hoituikin kätevästi Excelin etsi ja korvaa komennolla. Joihinkin muuttujiin oli muokattava Access muuttujien mukaisesti lopussa olevan pisteen tilalle numero 1, koska Microsoft Access korvaa erikoismerkit numerolla 1. Näiden muutosten jälkeen tuonti Excelistä olemassa olevaan taulukkoon onnistui. Access lisäsi tiedot haluttuun taulukkoon, entisten tietojen perään uusiksi vastauksiksi. Testasin myös vanhojen vastausten lisäämistä hieman muutettuna, mutta ne eivät päivittyneet aiempiin tietoihin, vaan tulivat perään myös uutena tietona.

#### <span id="page-21-0"></span>**6 POHDINTA**

Aluksi tietokannan tekeminen tuntui haastavalta, koska kummastakaan sovelluksesta ei ollut aikaisempaa kokemusta. Microsoft Excel, jota tietojen siirtämisessä ZEF:stä Accessiin tarvittiin, oli sen sijaan hyvin tuttu, eikä sen käytössä esiintynyt minkäänlaisia ongelmia. Tietojen siirtäminen onnistui ottamalla ne ensin ZEF:stä ulos Exceliin ja tuomalla sieltä sitten Accessiin, mutta mielestäni tämän voisi hoitaa helpommallakin tavalla. Ongelmana on ZEF-alustan raporttien vaikeaselkoinen ulosanti. Tietojen siirryttyä Microsoft Access -taulukoihin, niihin kuitenkin syntyi ymmärrettävää logiikkaa. Access-ohjelmassa oli sellaisia rajoituksia, ettei yhteen taulukkoon saa yli 250 vaakasaraketta ja tämä ihmetytti, sillä luulin tietokantaohjelman nimenomaan pystyvän käsittelemään suuria määriä muuttujia. Ongelma oli ratkaistu jakamalla suuret lomakkeet puoliksi kahteen osaan.

Suurin työmäärä oli, kun tein taulukoista lomakkeet. Lomakkeelle oli järjestettävä kysymykset ja vastaukset niin, että ne mahtuvat sivulle ja ovat luettavissa. Kysymykset oli myös käytävä läpi yksitellen, pitkien kysymysten katkettua tietyssä kohdassa lausetta. Ohjelma meni jumiin ja sammui useita kertoja kesken kysymysten asettelun ja täten työ oli tallennettava usein. Päänvaivaa aiheutti se, miten tulevat tiedot saa lisättyä tietokantana, kun nyt se sisälsi vain aiemman raportin perusteella tuodut tiedot. Onnistuisiko se vanhojen taulukoiden jatkoksi vai tulisiko uusia vastauksia siirrettäessä tuleville tiedoille uudet taulukot? Uudet tiedot vanhoihin kyselyihin onnistui liittää entisen taulukon jatkoksi, mutta eri kyselyerillä päätettiin tehdä uudet taulukot. Tätä varten tein uuden pohjan valmiiksi seuraavaa kyselyä varten. Loin myös 5-sivuisen Microsoft Word -ohjeen toimeksiantajalle tietokannan mahdollista muokkaamista ja uusien taulukoiden, lomakkeiden, kyselyiden ja raporttien lisäämistä varten. Ohje on lopussa liitteenä.

### <span id="page-22-0"></span>**LÄHTEET**

Microsoft 2017. Office opas. Viitattu 25.10.2017. [https://support.office.com/fi-fi/article/Perustiedot](https://support.office.com/fi-fi/article/Perustiedot-tietokannasta-a849ac16-07c7-4a31-9948-3c8c94a7c204)[tietokannasta-a849ac16-07c7-4a31-9948-3c8c94a7c204](https://support.office.com/fi-fi/article/Perustiedot-tietokannasta-a849ac16-07c7-4a31-9948-3c8c94a7c204)

Microsoft 2017. Excel opas. Viitattu 6.11.2017. [https://support.office.com/fi-fi/article/Yleiskuva-kaa](https://support.office.com/fi-fi/article/Yleiskuva-kaavoista-Exceliss%C3%A4-ecfdc708-9162-49e8-b993-c311f47ca173)[voista-Exceliss%C3%A4-ecfdc708-9162-49e8-b993-c311f47ca173](https://support.office.com/fi-fi/article/Yleiskuva-kaavoista-Exceliss%C3%A4-ecfdc708-9162-49e8-b993-c311f47ca173)

Microsoft 2017. Excel esittely. Viitattu 3.11.2017. [https://products.office.com/fi-fi/ex](https://products.office.com/fi-fi/excel?legRedir=true&CorrelationId=b00010f4-9a80-458a-ba18-66c9bd111d57)[cel?legRedir=true&CorrelationId=b00010f4-9a80-458a-ba18-66c9bd111d57](https://products.office.com/fi-fi/excel?legRedir=true&CorrelationId=b00010f4-9a80-458a-ba18-66c9bd111d57)

Työväen akatemia 2009. Tietokannat ja verkkotiedonlähteet. Viitattu 6.11.2017. [http://www.akate](http://www.akatemia.org/projektit/tiedonhaku/4.htm)[mia.org/projektit/tiedonhaku/4.htm](http://www.akatemia.org/projektit/tiedonhaku/4.htm)

Wikipedia 2017. Relaatiotietokannat -tietosivu. Viitattu 25.10.2017. [https://fi.wikipedia.org/wiki/Tie](https://fi.wikipedia.org/wiki/Tietokanta#Relaatiotietokannat)[tokanta#Relaatiotietokannat](https://fi.wikipedia.org/wiki/Tietokanta#Relaatiotietokannat)

Jyväskylän yliopiston IT-tiedekunta 2004. Tietokannat. Viitattu 6.11.2017. [http://ap](http://appro.mit.jyu.fi/doc/tiedonhallinta/tietokannat/index0.html)[pro.mit.jyu.fi/doc/tiedonhallinta/tietokannat/index0.html](http://appro.mit.jyu.fi/doc/tiedonhallinta/tietokannat/index0.html)

Jyväskylän yliopiston IT-tiedekunta 2004. Relaatiotietokantojen peruskäsitteet. Viitattu 27.10.2017. <http://appro.mit.jyu.fi/doc/tiedonhallinta/tietokannat/index2.html>

Wikipedia 2017. Microsoft Access tietosivu. Viitattu 25.10.2017. [https://fi.wikipedia.org/wiki/Micro](https://fi.wikipedia.org/wiki/Microsoft_Access)[soft\\_Access](https://fi.wikipedia.org/wiki/Microsoft_Access)

Internetix 1998. Access-tietokannat. Viitattu 6.11.2017. [http://oppimateriaalit.internetix.fi/fi/avoi](http://oppimateriaalit.internetix.fi/fi/avoimet/atk/tietokanta/tkopi2/index)[met/atk/tietokanta/tkopi2/index](http://oppimateriaalit.internetix.fi/fi/avoimet/atk/tietokanta/tkopi2/index)

ZEF Oy 2017. ZEF-käyttöopas. Viitattu 25.10.2017. [http://cases.zef.fi/docs/fi-arviointikone-manu](http://cases.zef.fi/docs/fi-arviointikone-manuaali.pdf)[aali.pdf](http://cases.zef.fi/docs/fi-arviointikone-manuaali.pdf)

ZEF Oy 2017. ZEF kotisivut, viitattu 6.11.2017. <https://zef.fi/fi/etusivu/>

# **Access ohjeet**

Valitse ZEF:stä ryhmä, josta haluat raportin. Mene raportit osioon ja valitse – Luo raportti Valitse haluamasi vastaajaryhmät, jotka haluat lisätä Accessiin. Raksita pilotti ja testi aina pois vastaajista (Ellei niitä haluta lisätä mukaan Accessiin)

Valitse kysymysryhmistä, mitä lomakkeita haluat ottaa ulos raporttiin. Suositeltavaa on ottaa yksi kysely kerrallaan, jotta Excel tiedostoa ei tarvitsisi pätkiä. Valitse tiedostomuodoksi XLS ja raportin latauksen jälkeen nimeä tiedosto haluamaksesi, sekaannuksen välttämiseksi. ZEF nimeää Excel tiedostot aina samannimisiksi. Tiedostoa avattaessa Excel voi antaa ilmoituksen, että tiedosto, jonka yrität avata, on eri muotoa kuin sen tiedostotunniste ilmaisee. Tämän voi ohittaa painamalla kyllä.

Excel tiedostoista on poistettava pystysarakkeet kohdasta Lastinvitation kohtaan MiscText5 asti. Hoidon arvio -lomakkeessa tämä olisi siis sarakkeet E-Q. Mikäli tutkimuspotilasryhmiä tulee lisää, niin sarakkeetkin lisääntyvät. Kaikki ryhmäsarakkeet tulee poistaa ennen Accessiin viemistä. Tämän jälkeen pisteet on poistettava etsi ja korvaa -toiminnolla.

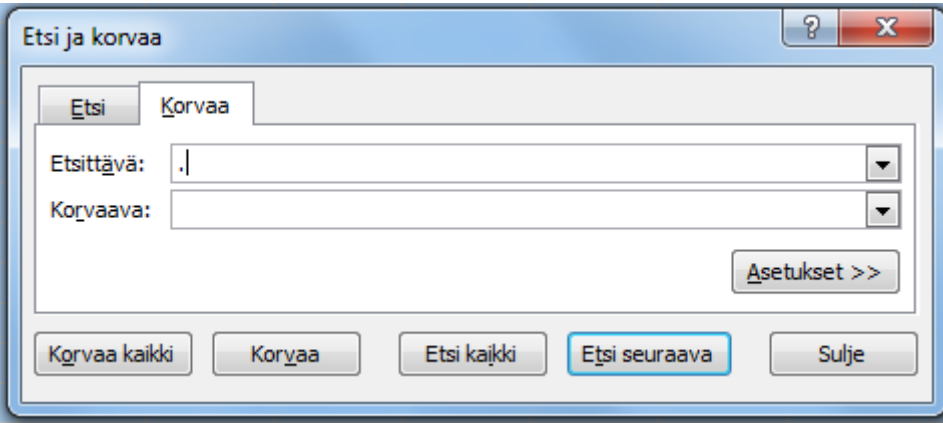

Etsittäväksi merkiksi kirjoitetaan piste-merkki ja painetaan painiketta korvaa kaikki.

YSQ-L3a täytyy jakaa kahteen osaan, koska se sisältää liian paljon kysymyksiä liitettäväksi lomakkeeseen. Täytyy siis luoda uusi Excel taulukko, johon kopioidaan alusta pystysarakkeet evaluatorsista – finished sarakkeeseen, eli A-D sarakkeet. Kysymykset kopioidaan kohdasta "Minulla on vaikeuksia eriyttää oma mielipiteeni vanhempieni tai kumppanini mielipiteestä." - loppuun asti. Ne ovat sarakkeet DM – IB (edellisellä sivulla mainittujen sarakkeiden poistamisen jälkeen).

Sen jälkeen nämä loppupuolen sarakkeet tulee poistaa YSQ-L3a ensimmäisestä puolikkaasta. Eli tässä nyt olisi YSQ-L3a 1 ja YSQ-L3a 2 Excel tiedostot.

Accessin puolella valitaan ulkoiset tiedot välilehdeltä - tuo Excel laskentataulukko.

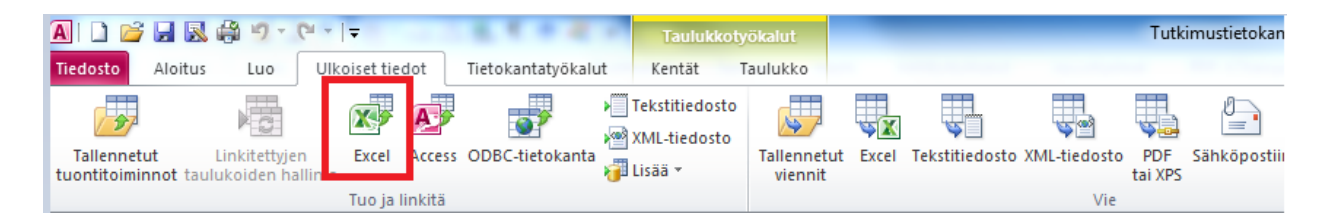

Tämän jälkeen valitaan tuotava tiedosto selaa-painikkeesta. Sitten valitaan kohta Liitä tietueiden kopiot taulukkoon ja valitaan mihin taulukkoon ollaan liittämässä.

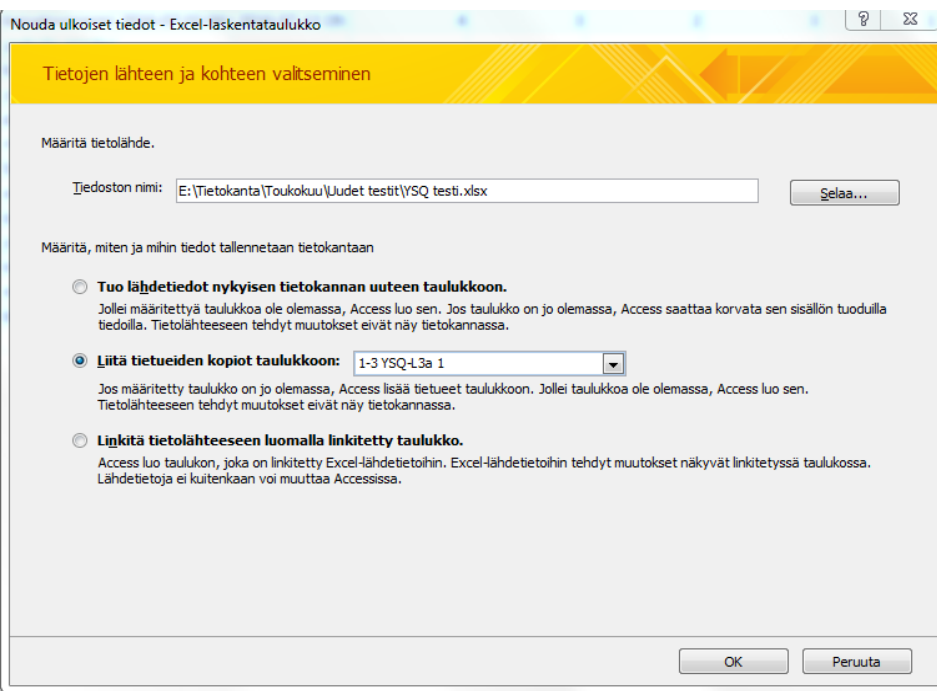

Sitten painetaan seuraava ja valmis, kunnes tulee ilmoitus onnistuneesta liittämisestä.

Mikäli virheilmoituksia ilmenee, tarkista ettei Excel tiedosto ole auki taustalla tai varmista, että pisteet on poistettu Excelin ylimmältä kysymysriviltä.

**Uuden taulukkosivun** voi luoda tuomalla ulkoisen Excel taulukon uuteen taulukkoon.

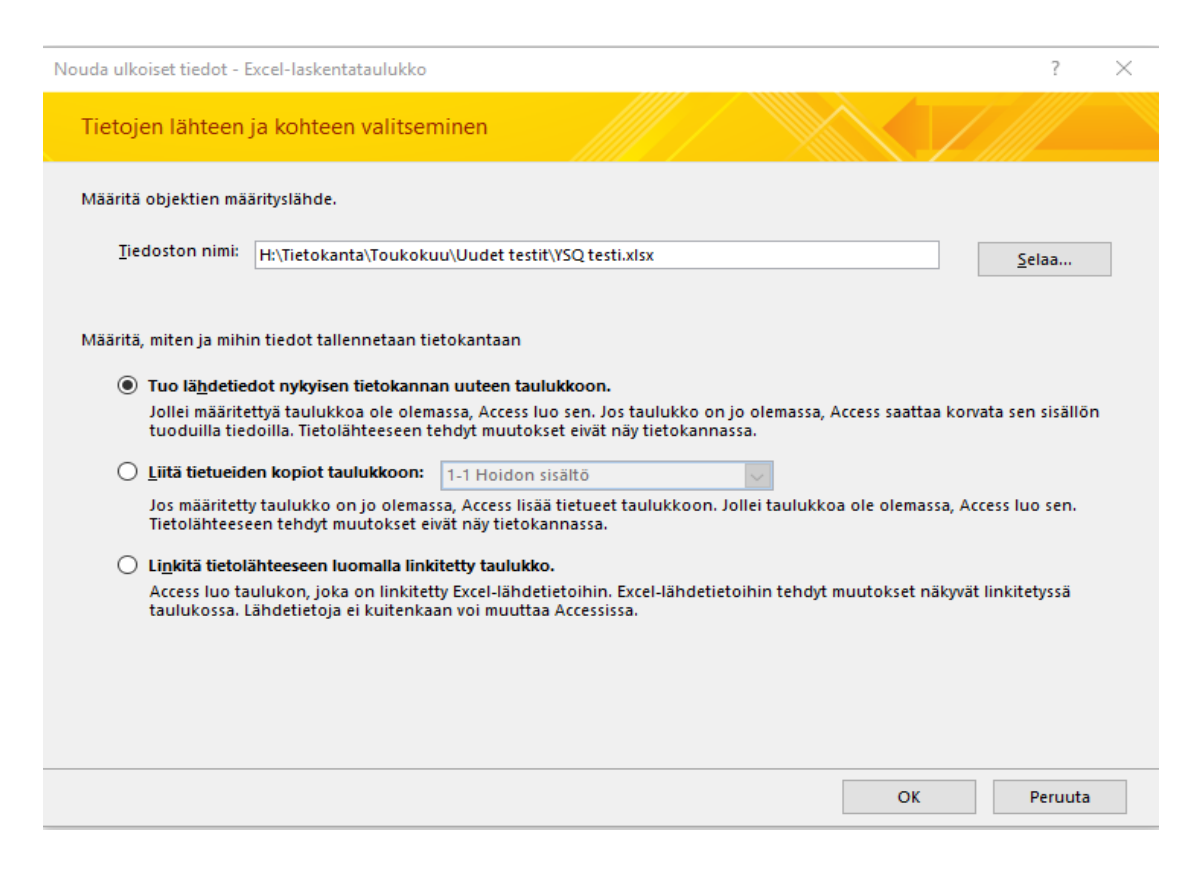

Seuraavalta sivulta tulee rastittaa "Ensimmäinen rivi sisältää sarakkeiden otsikot" -kohta. Viimeisessä kohdassa määritellään taulukon nimi.

**Lomake** luodaan valitsemalla luo-välilehdeltä ohjattu lomakkeen luominen. Valitaan mukaan haluttavat muuttujat (kaikki) ja seuraavasta ikkunasta valitaan sarakemuoto. Viimeisessä kohdassa määritetään lomakesivun nimi ja painetaan valmis. Lomakkeita ja raportteja pääsee muokkaamaan vasemmasta yläkulmasta löytyvällä Näytä näkymät - Asettelunäkymä -valinnalla.

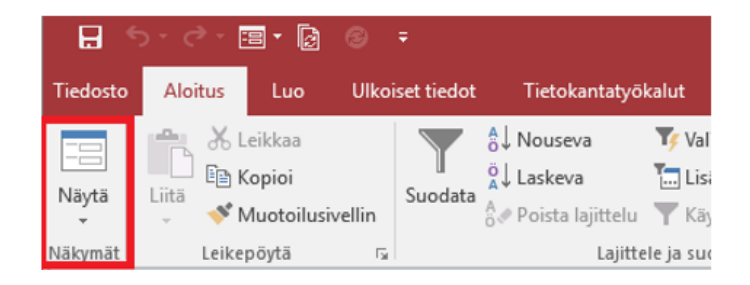

**Kyselyt** luodaan taulukkosivulta valiten Luo – Ohjattu kyselyn luominen. Sitten valitaan yksinkertainen kysely ja otetaan kaikki kentät mukaan seuraavassa ruudussa. Painetaan seuraava, kyselyn nimen voi halutessaan muuttaa ja painaa valmis.

Näytä – Näkymät -valikosta valitaan nyt rakennenäkymä, jotta muuttujia pääsee muokkaamaan ja laskemaan yhteen. Rakennenäkymässä mennään oikeaan laitaan ensimmäisen tyhjän ruudun kohdalle ja painetaan sitä hiiren oikealla napilla. Sitten valitaan muodosta, kuten kuvassa.

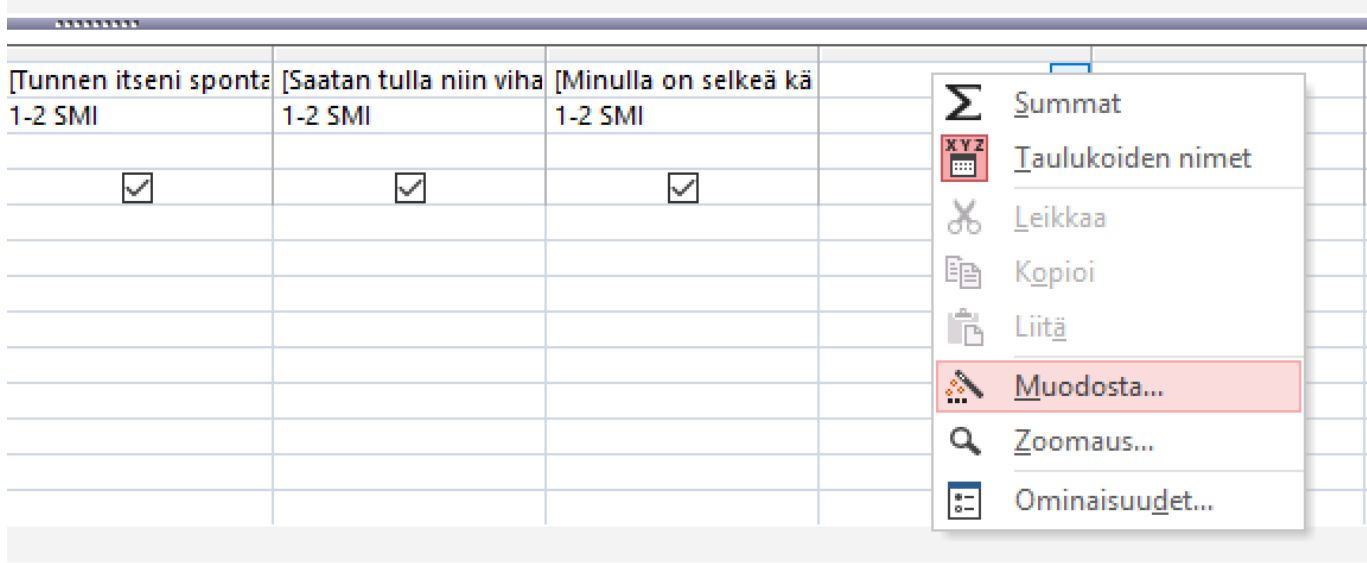

Muuttujan nimen voi itse asettaa, joka on esimerkiksi Keskiarvo. Lausekkeen saa muodostettua tuplaklikkaamalla kysymyksiä ja laittamalla niiden väliin + merkin. Loppuun laitetaan jako muuttujien määrällä. Päällä näkyvän kuvan valikosta painetaan myös ominaisuudet ja oikealla aukeavasta valikosta muoto – kiinteä, mikäli halutaan, ettei desimaaleja tule enemmän kuin 2.

**Raportti** tehdään kyselysivusta, valitsemalla Luo – Ohjattu -raportin luominen. Valitaan mukaan evaluators, jotta nimet tulevat mukaan raporttiin ja sitten halutut muuttujat, jotka löytyvät listasta alimpina.

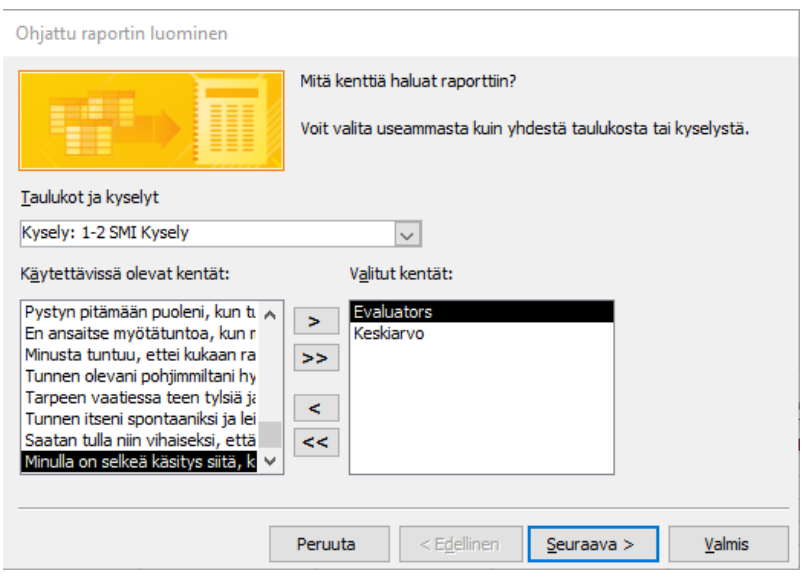

Tämän jälkeen voi painaa painiketta seuraava. Asettelua kysyttäessä kannattaa laittaa vaakasivu, jotta raporttisivulle mahtuu enemmän. Sitten voi painaa valmis ja raporttisivu on valmis. Asettelunäkymästä pääsee muokkaamaan sarakkeiden kokoa ja paikkaa.